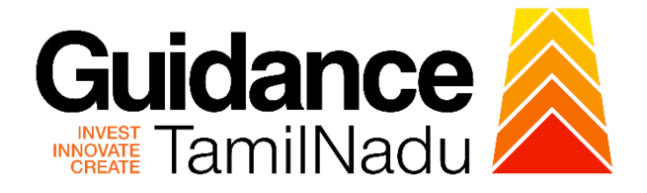

# **TAMILNADU SINGLE WINDOW PORTAL**

## **APPLICANT MANUAL**

## **Name Transfer of Property**

## **Greater Chennai Corporation**

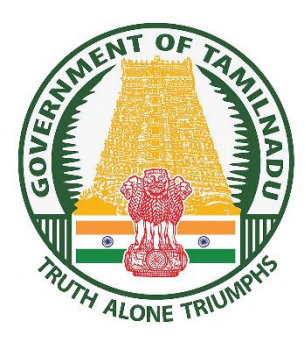

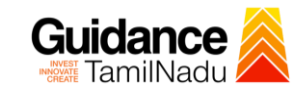

## **Table of Contents**

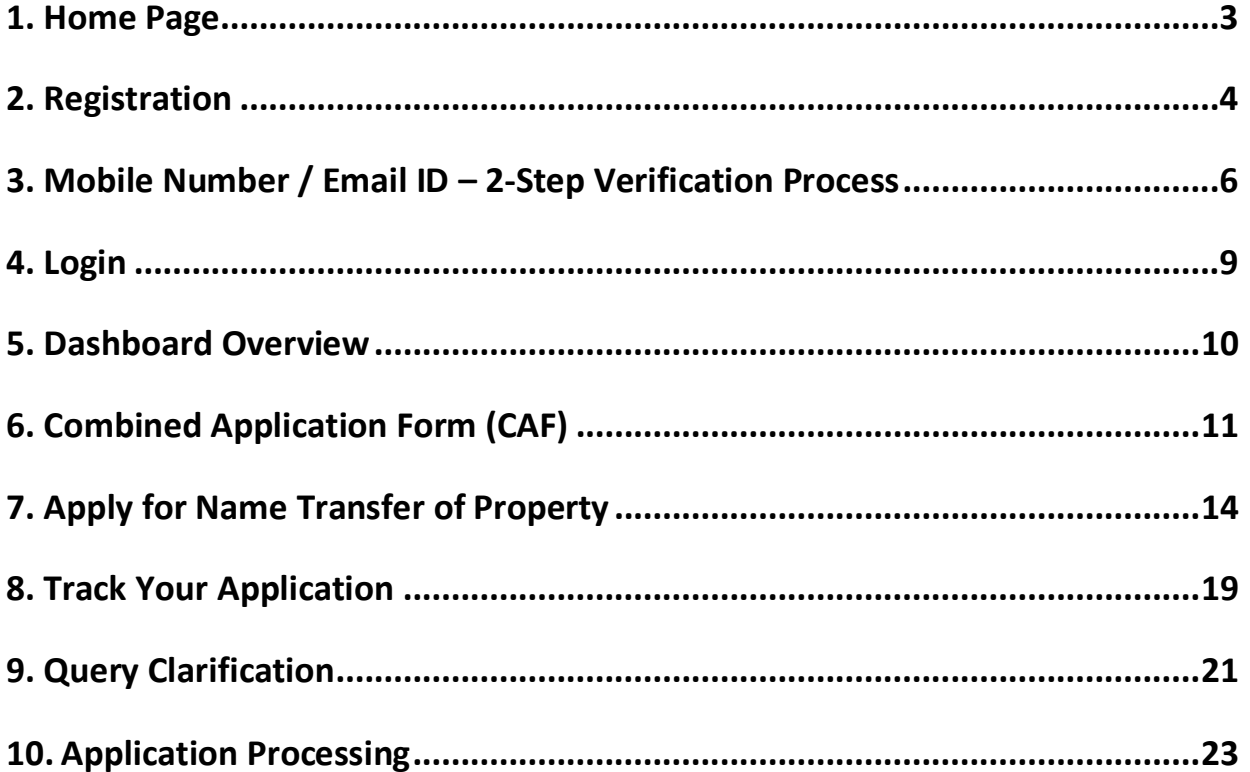

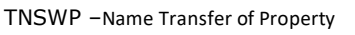

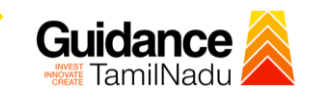

## <span id="page-2-0"></span>**1. Home Page**

- 1) The journey of the new applicant starts with Tamil Nadu Single Window Portal (TNSWP) homepage that can be accessed through **[https://tnswp.com](https://tnswp.com/)**website wherein it gives various information's, useful links, and functionalities about TNSWP.
- 2) **Applicants can reach the helpdesk Toll free number-1800-258- 3878 and Helpdesk Email.**

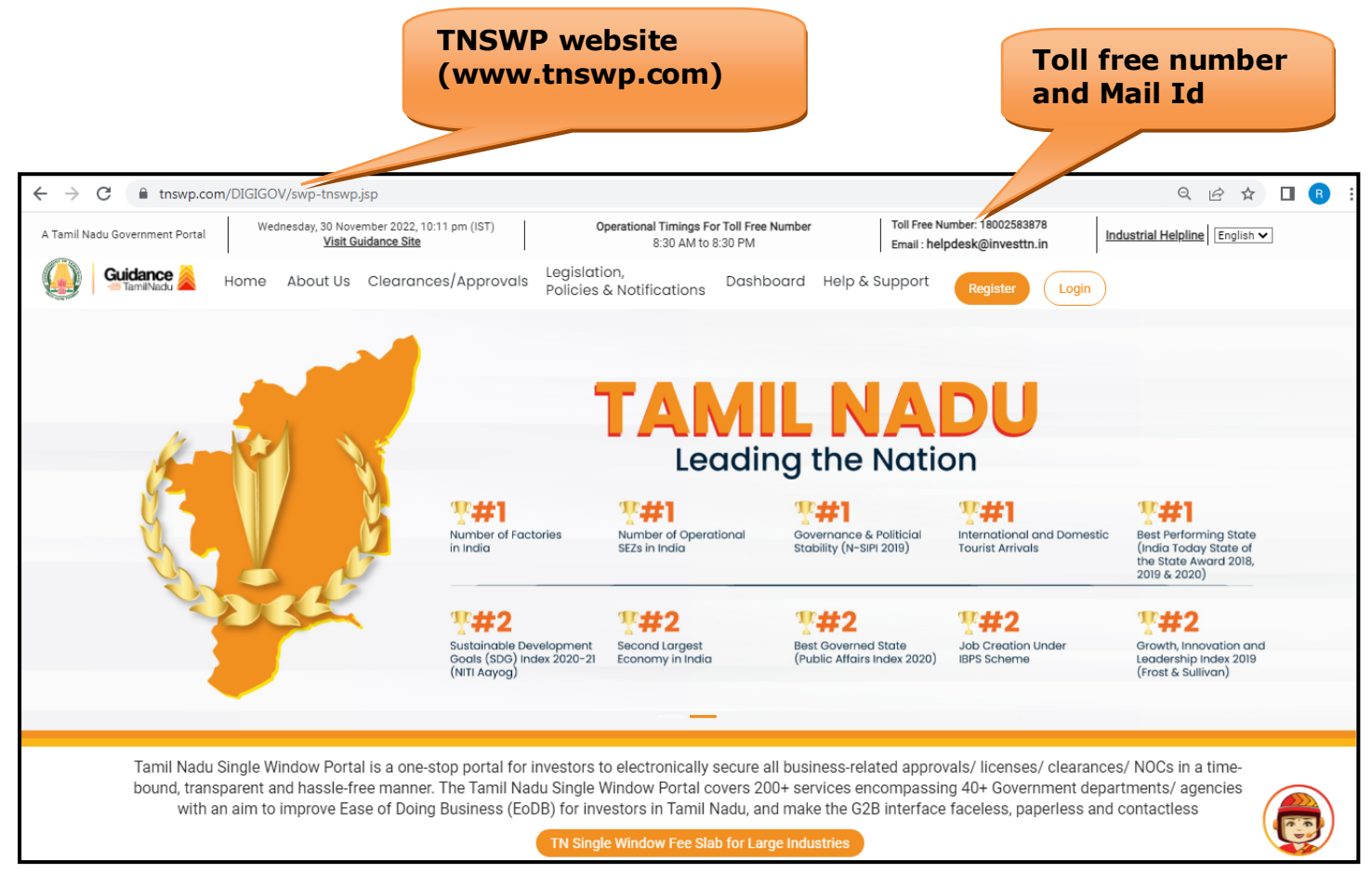

## **Figure 1. Single Window Portal Home Page**

<span id="page-3-0"></span>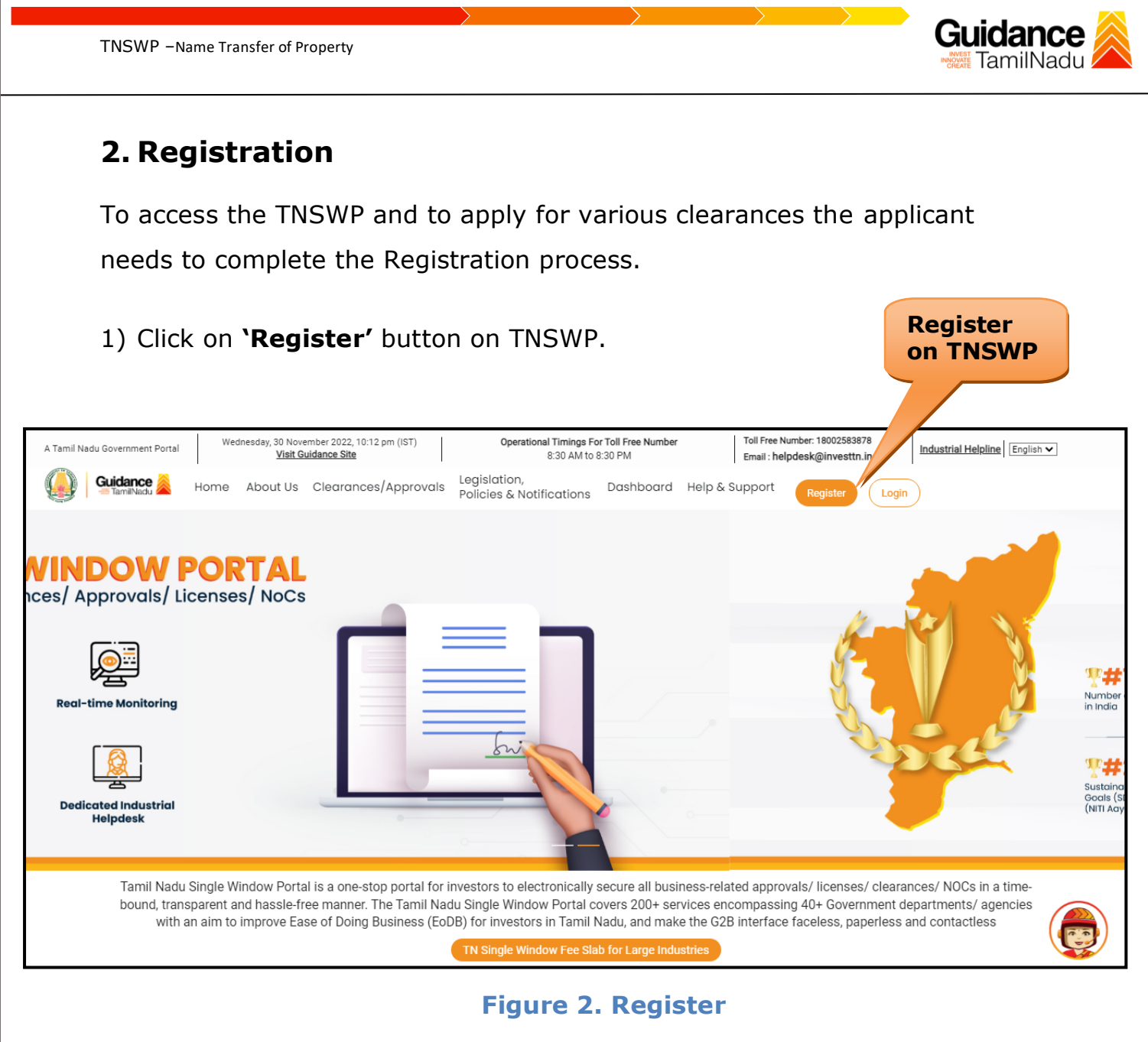

- 2) New Investor Registration page will appear (Refer Figure 3 & 4)
- 3) Select the 'Investor' option and continue with the Registration process.
- 4) Only for applying Government to Citizen (G2C) fire clearances, click on option **'G2C clearances of Tamil Nadu fire and rescue clearances under the category individual/small enterprise'**.
- 5) The information icon  $(i)$  gives a brief description about the fields when the applicant hovers the cursor on these icons.

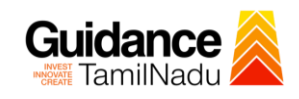

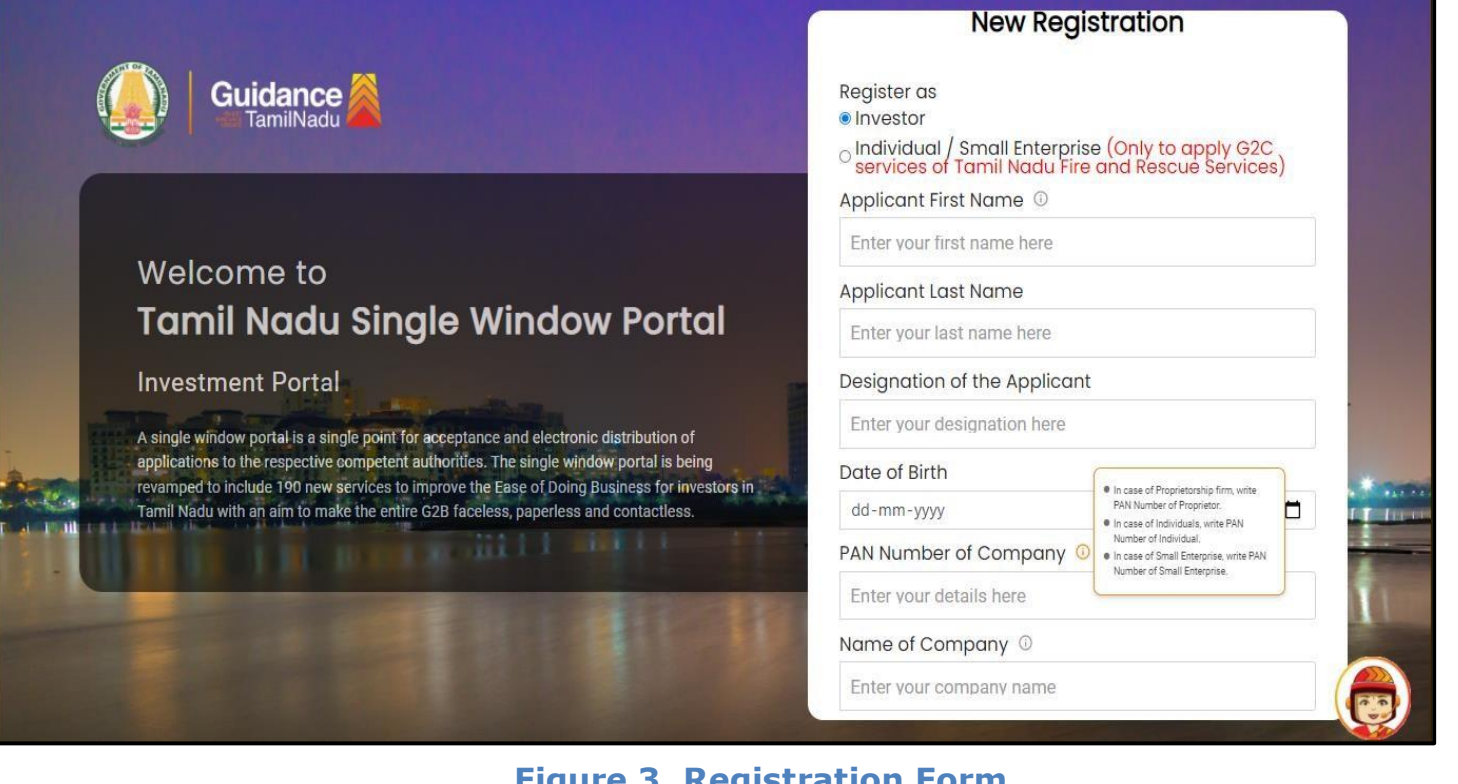

## **Figure 3. Registration Form**

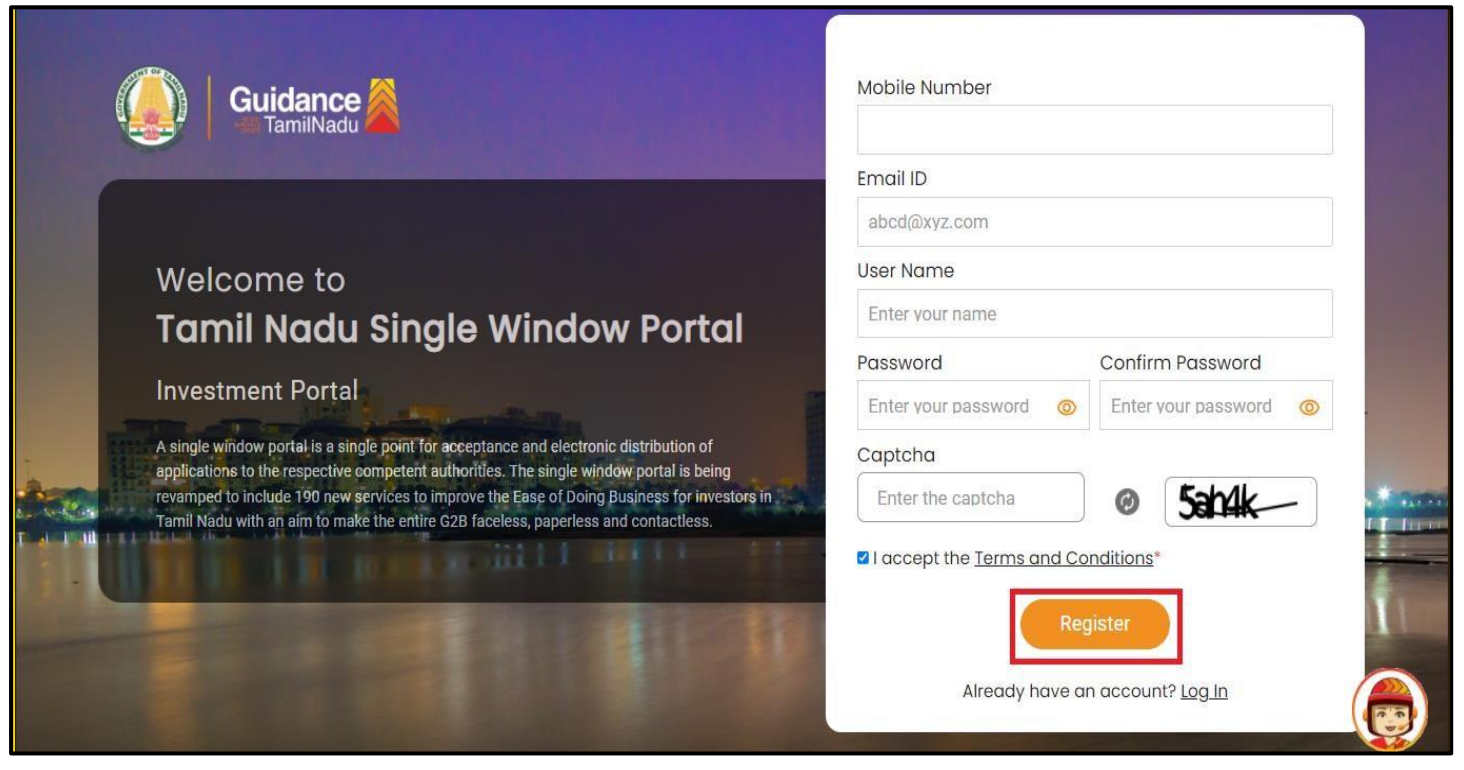

**Figure 4. Registration Form Submission**

Page **5** of **24**

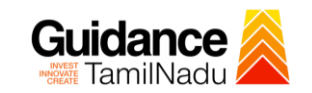

- 6) The Email ID would be the Username to login the TNSWP.
- 7) Future communications would be sent to the registered mobile number and Email ID of the applicant.
- 8) Create a strong password and enter the Captcha code as shown.
- 9) The applicant must read and accept the terms and conditions and click on 'Register' button.
- <span id="page-5-0"></span>**3. Mobile Number / Email ID – 2-Step Verification Process**
- **'2-Step Verification Process'** screen will appear when the applicant clicks on 'Register' button.

#### <sup>o</sup> **Mobile Number Verification**

- 1) For verifying the mobile number, the verification code will be sent to the given mobile number.
- 2) Enter the verification code and click on the **'Verify** 'button.

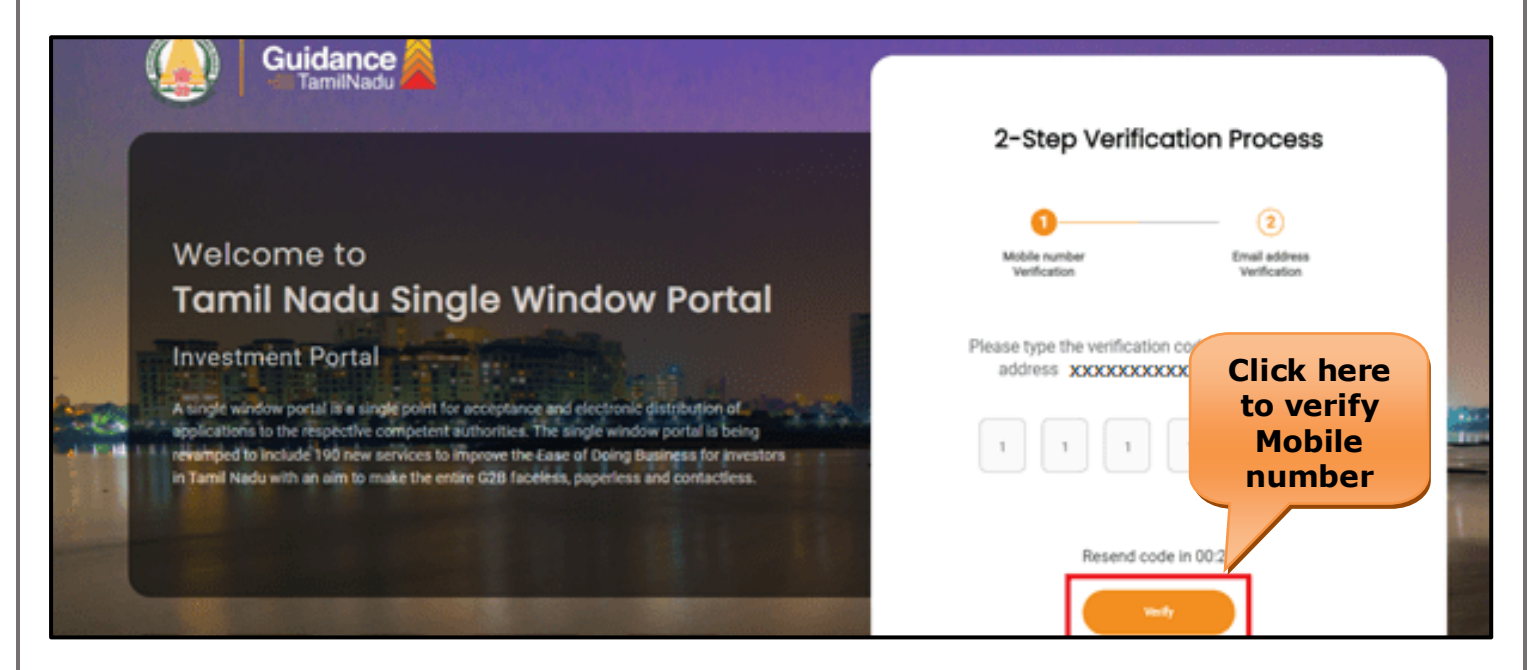

 **Figure 5. Mobile Number Verification**

Page **6** of **24**

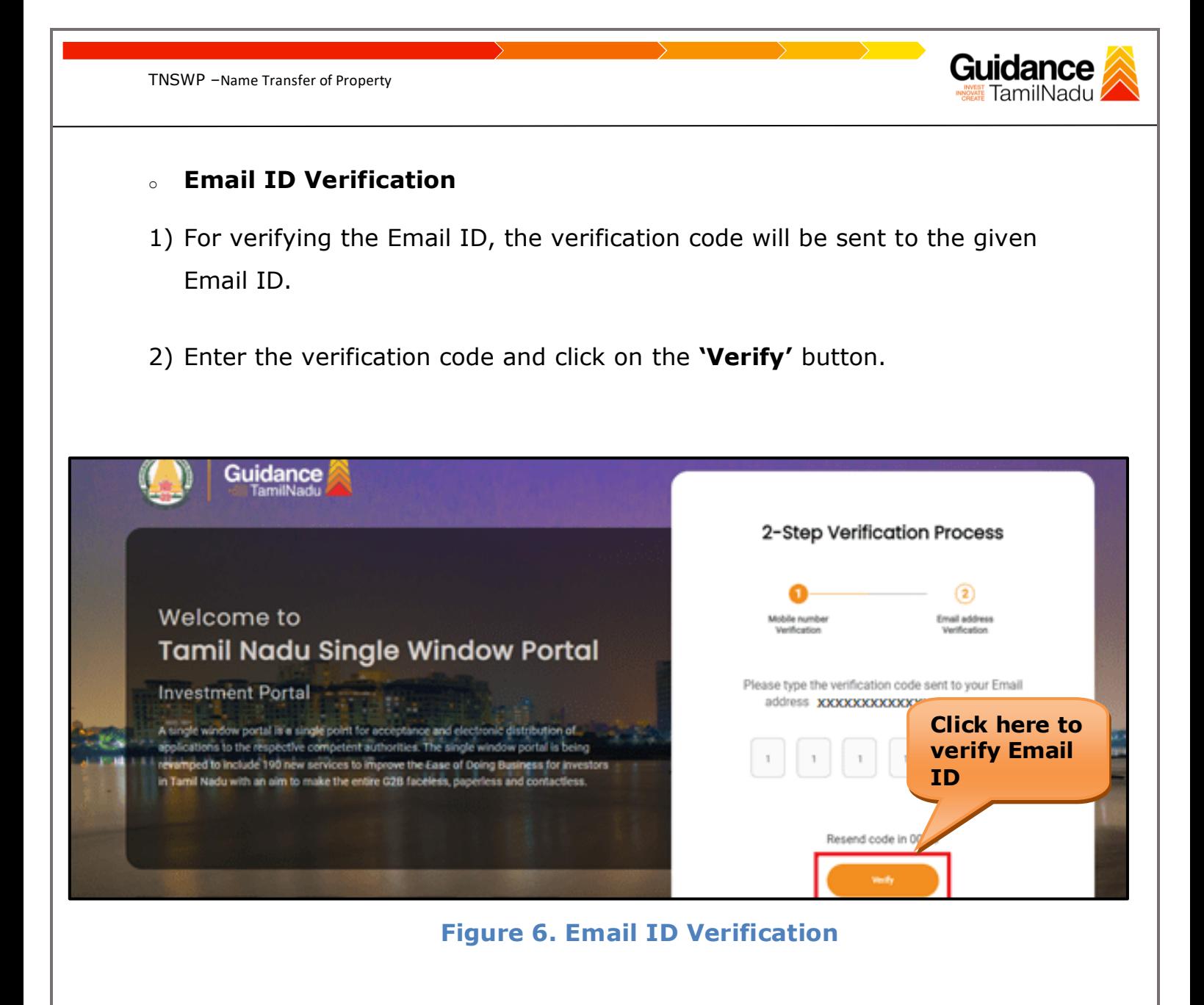

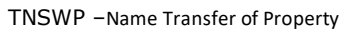

- 3) After completion of the 2-Step Verification process, registration confirmation message will pop-up stating as **'Your registration was successful'** (Refer Figure 7).
- 4) Registration process is completed successfully.

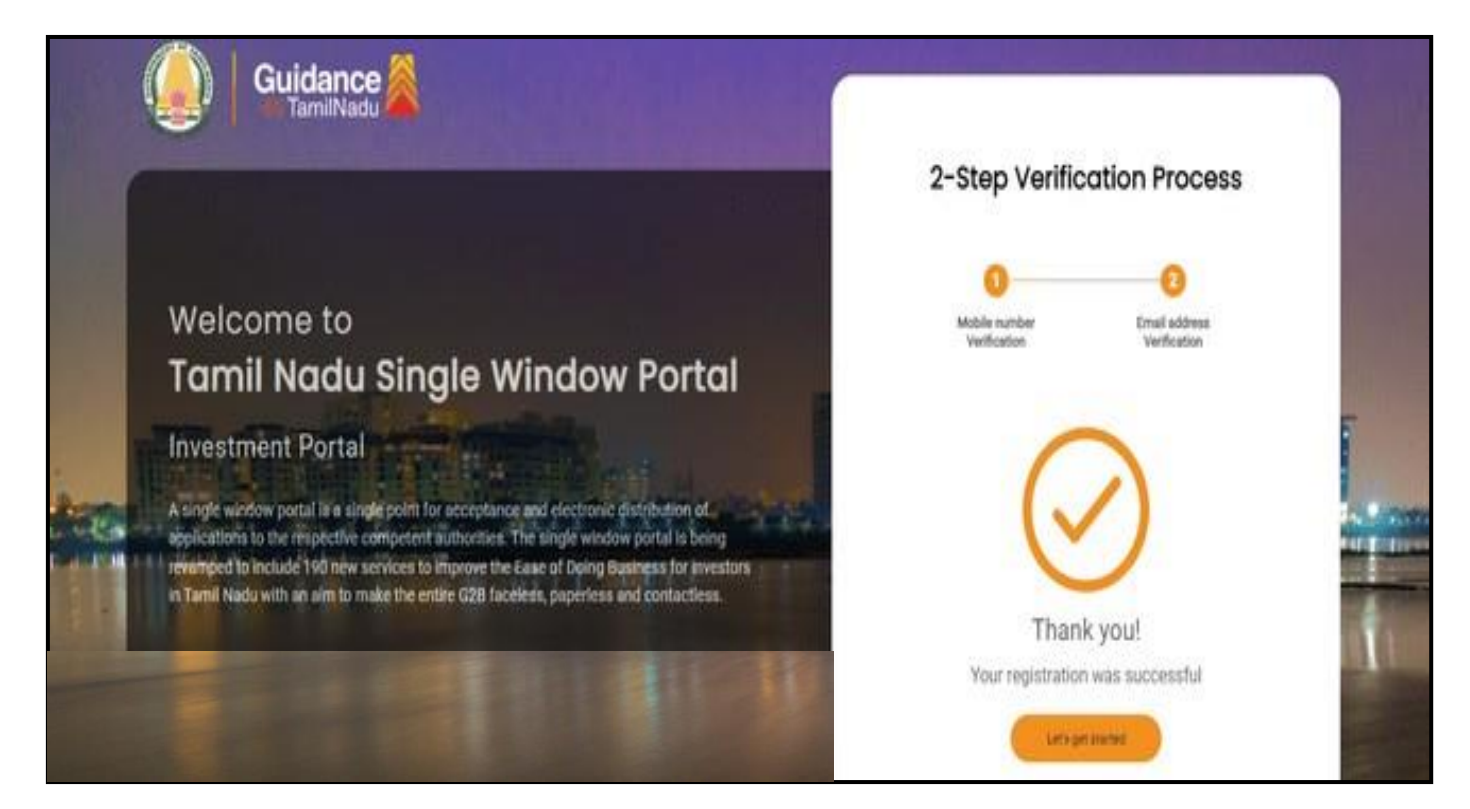

**Figure 7. Registration Confirmation Pop-Up** 

**Guidance** TamilNadu

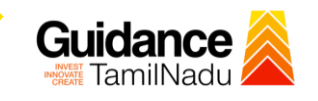

## <span id="page-8-0"></span>**4. Login**

1) The applicant can login to TNSWP with the Username and Password created during the registration process.

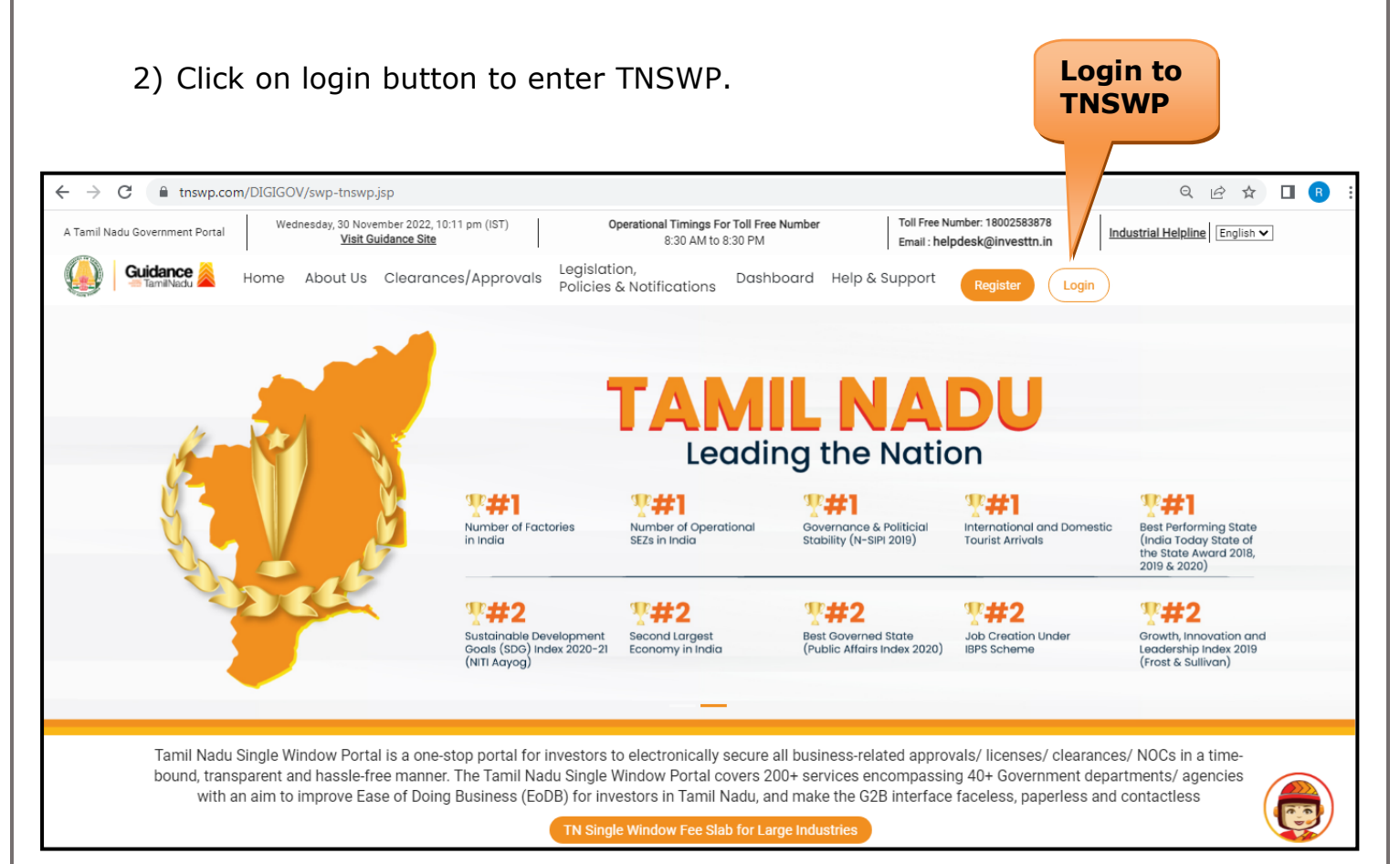

## **Figure 8. Login**

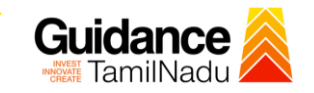

## <span id="page-9-0"></span>**5. Dashboard Overview**

- 1) When the Applicant logs into TNSWP, the dashboard overview page will appear.
- 2) Dashboard overview is Applicant-friendly interface for the Applicant's easy navigation and to access various functionalities such as Menu bar, Status whether the application is Approved, Pending, Rejected and Data at-a glance on a unified point.

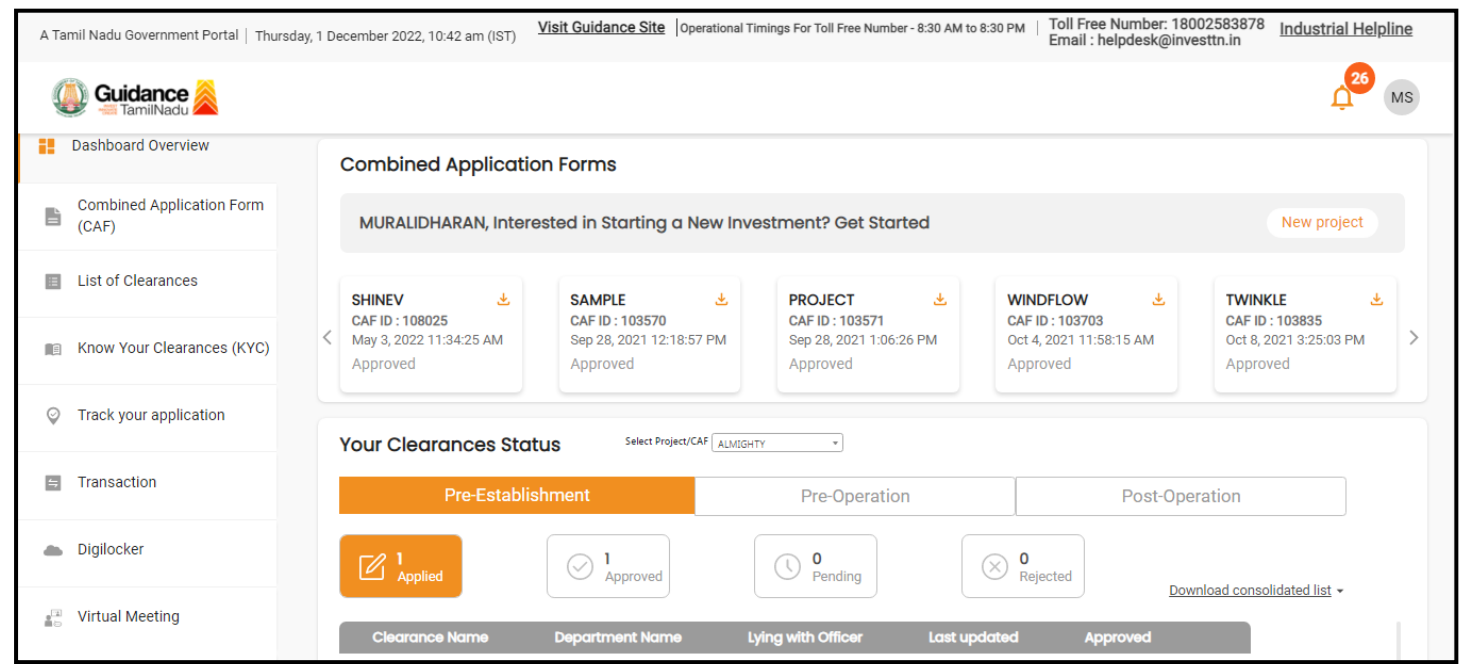

#### **Figure 9. Dashboard Overview**

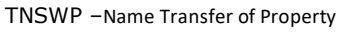

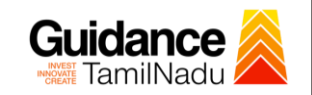

## <span id="page-10-0"></span>**6. Combined Application Form (CAF)**

- 1) Prior to applying for various clearances on TNSWP, the applicant must create a project by filling in the combined application form (CAF).
- 2) Click on Combined Application Form (CAF) from the menu bar on the left.
- 3) The details which are commonly required for applying various clearances are stored in Central Repository through CAF. So, whenever the applicant applies for various clearances for a specific project, the details stored in CAF gets auto populated in the application form which minimizes the time spent on entering the same details while filling multiple applications.
- 4) The Overview of the Combined Application Form (CAF) and the instructions to fill in the Combined Application Form (CAF) are mentioned in the below Figure.

5) Click on **'Continue'** button to fill in the Combined Application Form.

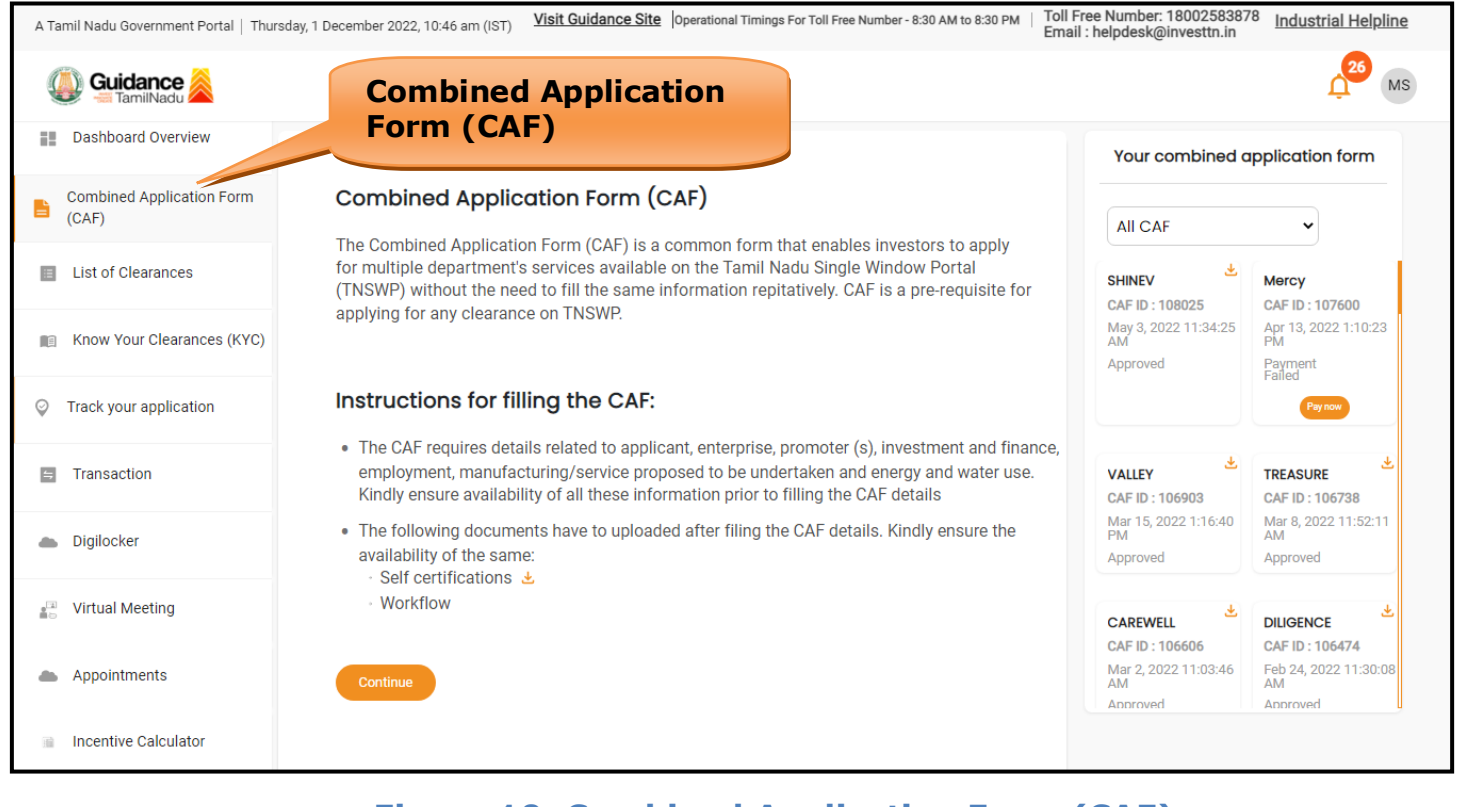

## **Figure 10. Combined Application Form (CAF)**

Page **11** of **24**

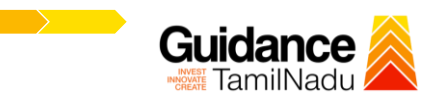

# **6.1 Sections of Combined Application Form**

1) To complete the combined application form (CAF) the applicant has to fill 7 Sections of CAF as displayed in Figure 11. (**CAF payment tab** will be displayed only for large enterprises).

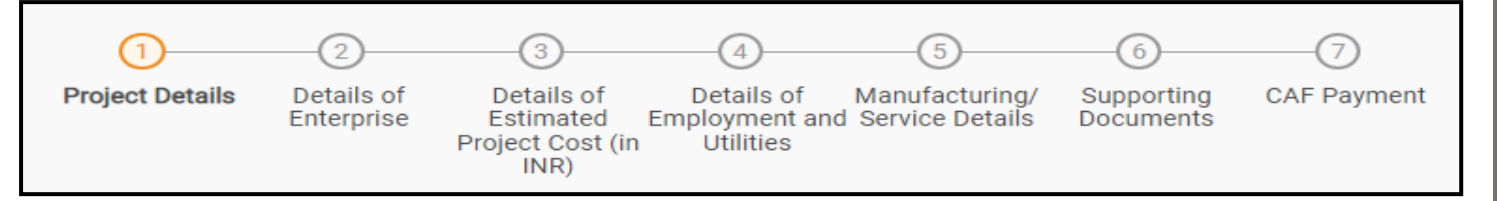

#### **Figure 11. Section of Combined Application Form (CAF)**

2) After filling the CAF details, the applicant has to upload the requisite supporting documents under **'Section 6: Supporting Documents'**

#### • **Self-Certification:**

TNSWP –Name Transfer of Property

- <sup>o</sup> Download the template.
- o Prepare the self-certification documents as per the instructions given in the template and upload.

#### • **Workflow**:

- o Prepare and upload the business process flow chart.
- 3) After filling all the sections in combined application form (CAF), the applicant can submit the form.
- 4) When the applicant submits the combined application form (CAF), confirmation message will pop-up stating, '**Your request has been saved successfully**' (Refer Figure 12).

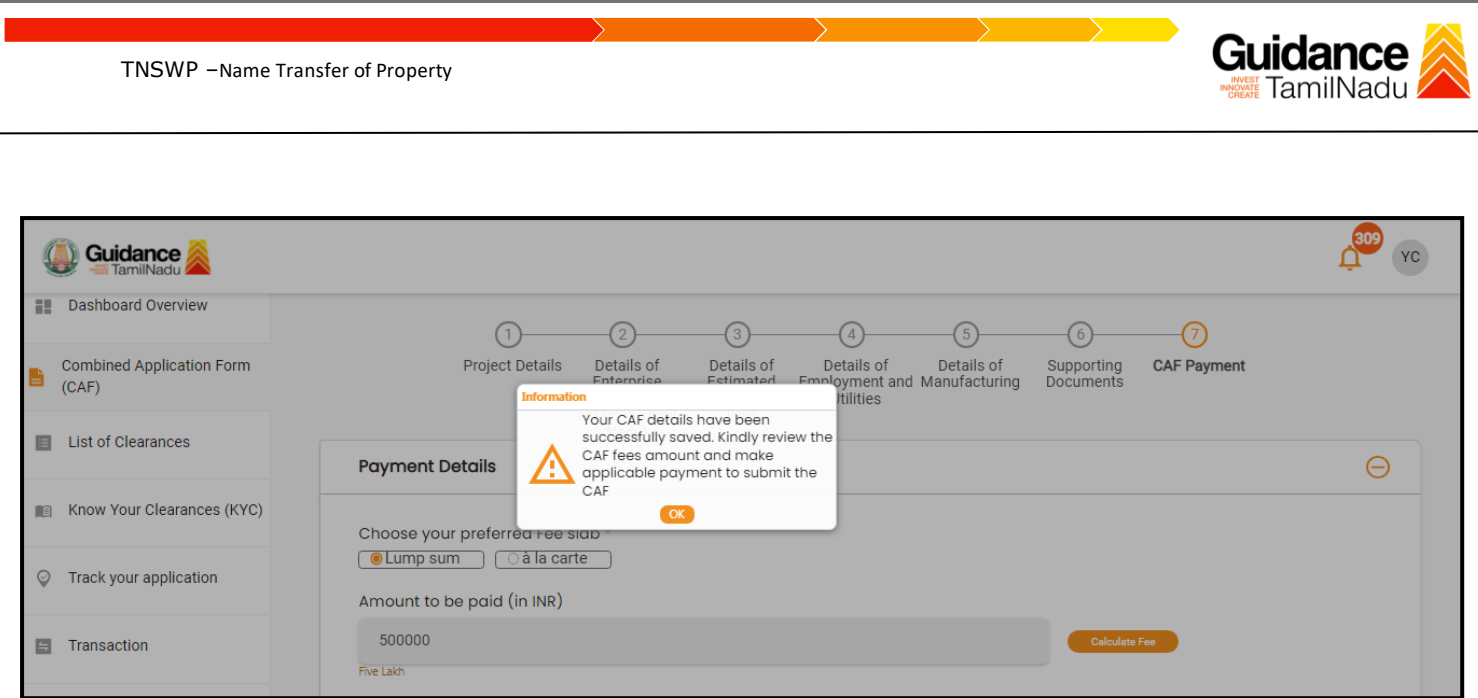

### **Figure 12. Combined Application Form (CAF) - Confirmation Message**

#### **Note:**

*If the applicant belongs to large industry, single window fee would be applicable according to the investment in Plant & Machinery or Turnover amount. [Clickhere](https://tnswp.com/DIGIGOV/StaticAttachment?AttachmentFileName=/pdf/Homepage/feeslabupdated.pdf) to access the Single Window Fee Slab.*

<span id="page-13-0"></span>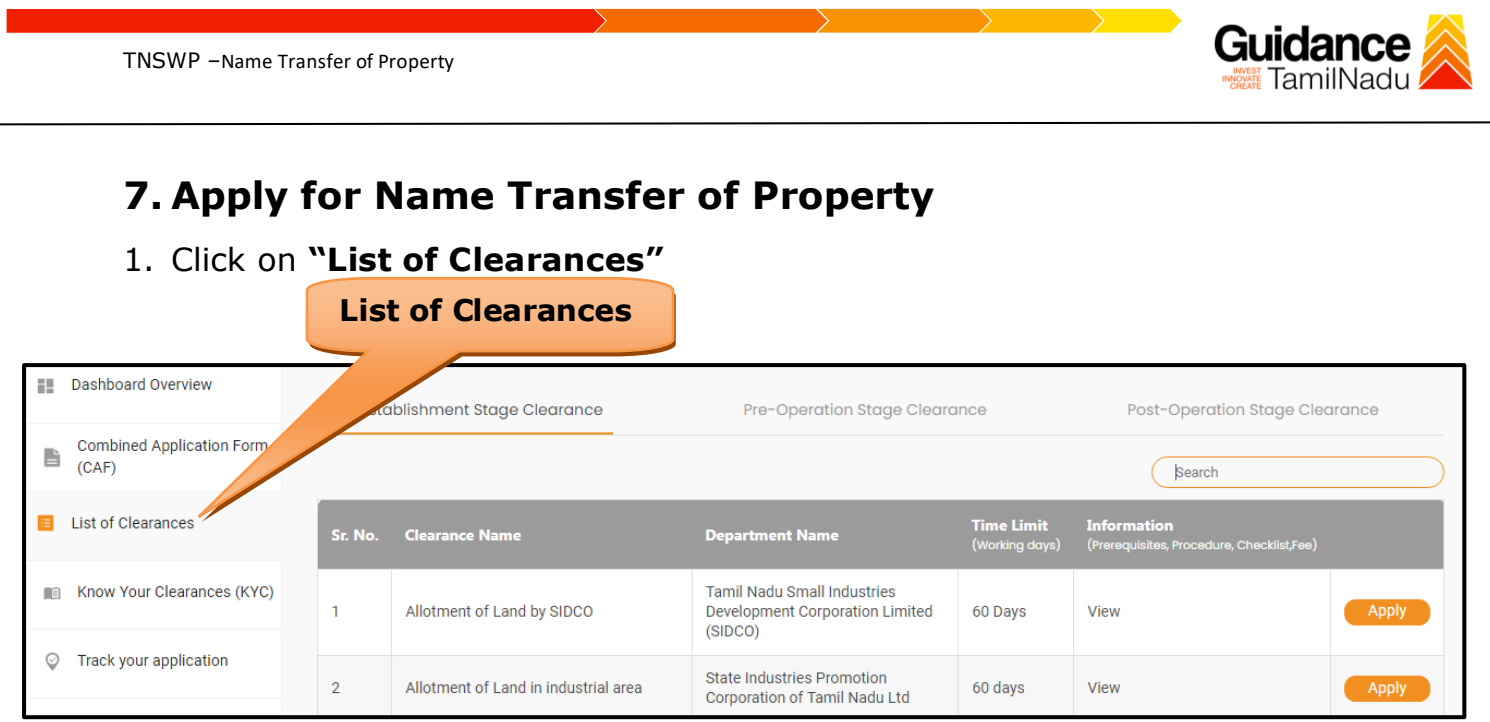

**Figure 13. List of Clearances**

- 2. The list of clearances is segregated into three stages.
	- **Pre-Establishment Stage Clearance**
	- **Pre-Operation Stage Clearance**
	- **Post-Operation Stage Clearance**
- 3. Select '**Pre-Operation Stage Clearance**' and find the clearance '**Name Transfer of Property'** by using Search option as shown in the figure given below.

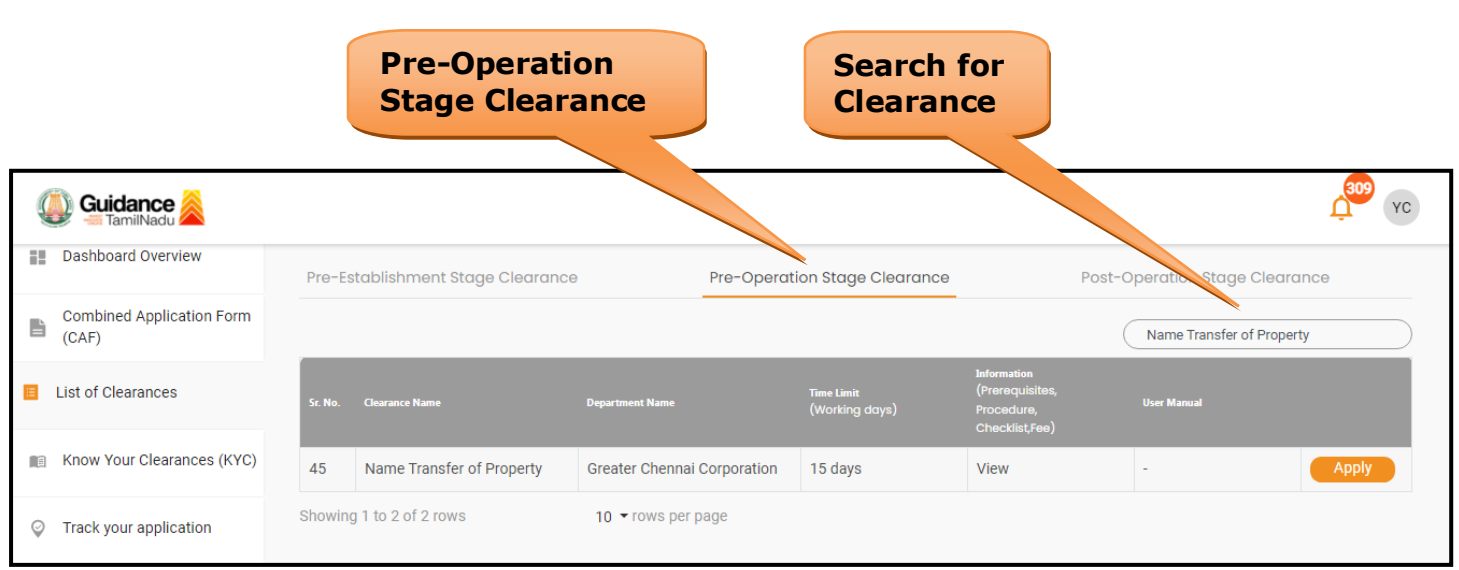

## **Figure 14. Search for Clearance**

Page **14** of **24**

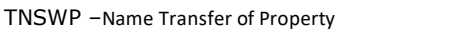

- 4. Applicant can view information on workflow, checklist of supporting documents to be uploaded by the applicant and fee details. Click on 'view' to access the information (Refer Figure 15)
- 5. To apply for the clearance, click on 'Apply' to access the department application form (Refer Figure 15).
- 6. The Applicant can apply to obtain license for more than 1 establishment using a single login, but the applicant must create multiple Combined Application Form (CAF) for each of the establishment.

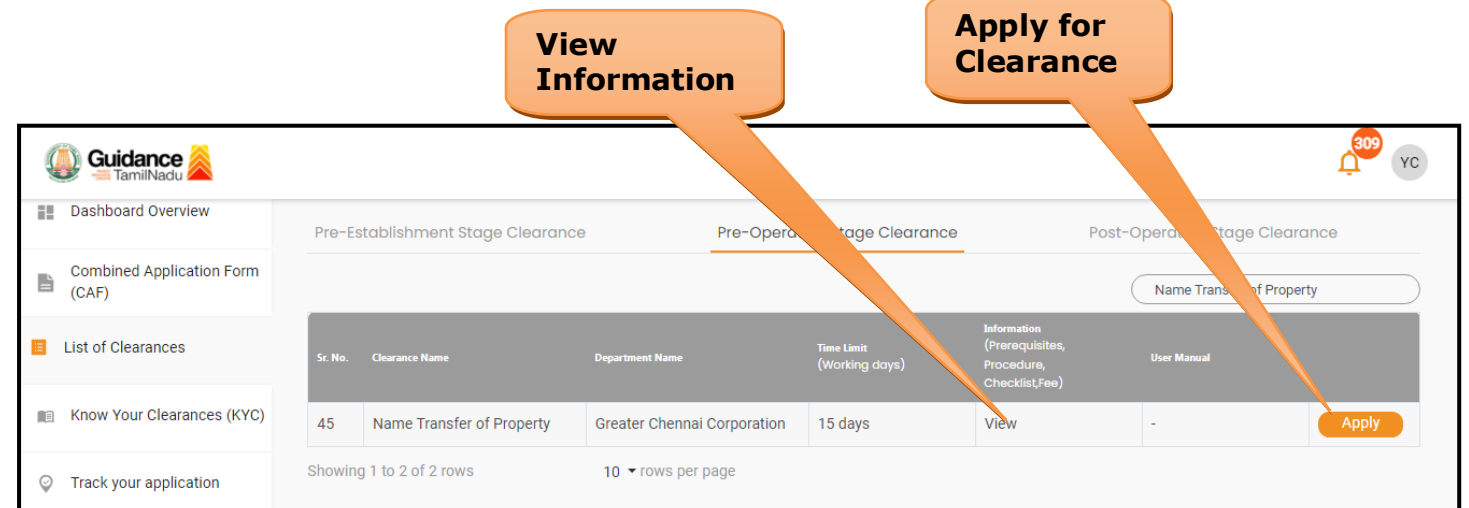

#### **Figure 15. Apply for Clearance**

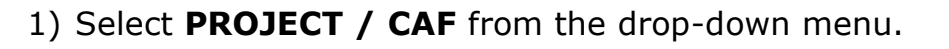

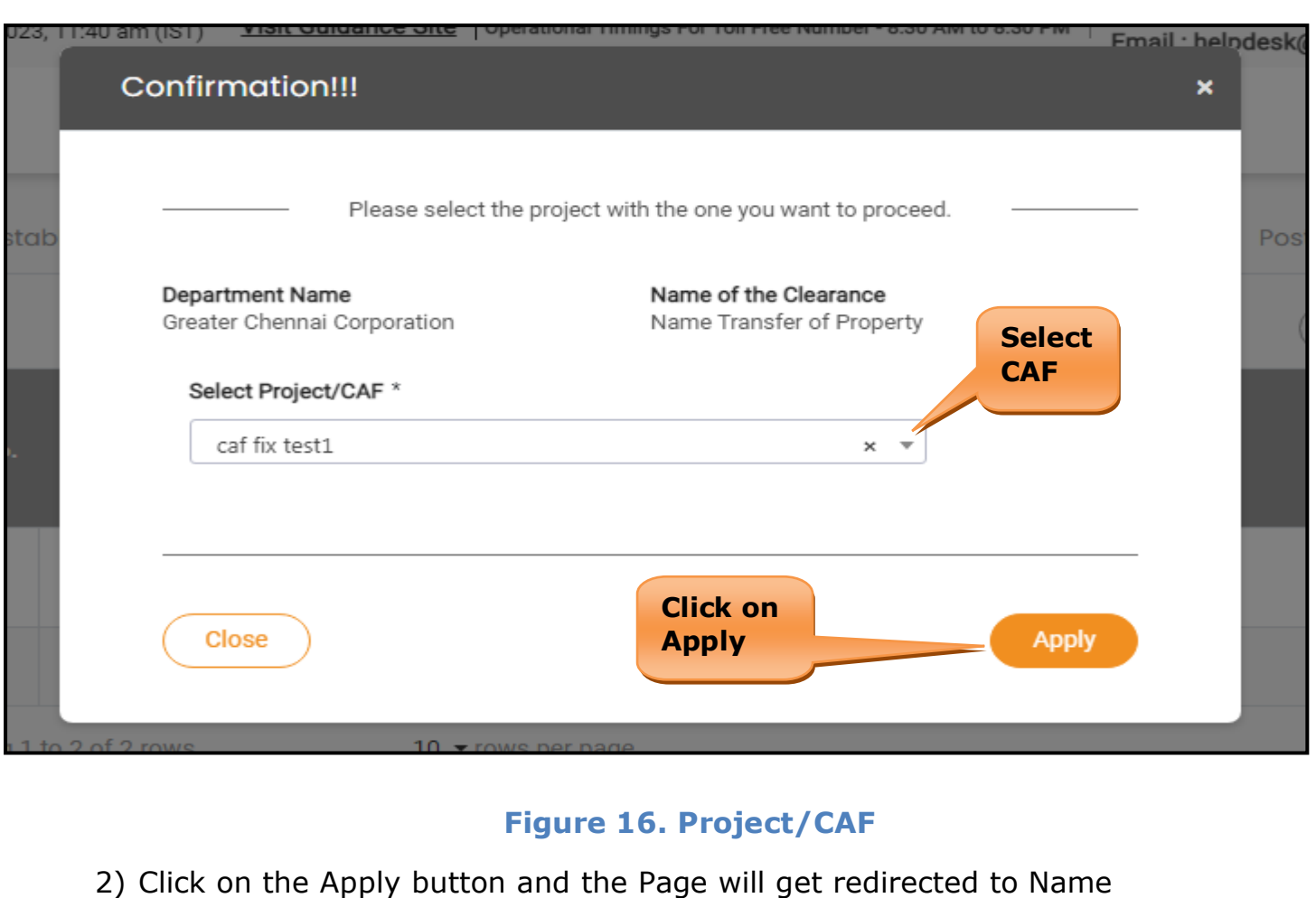

Transfer of Property Portal.

■ https://tnswp.com/DIGIGOV/PostParamServlet You are being redirected for Name Transfer of Property **Figure 17. Redirecting to Name Transfer of Property Portal**

Page **16** of **24**

3) Enter all the mandatory details in the application for Property Tax.

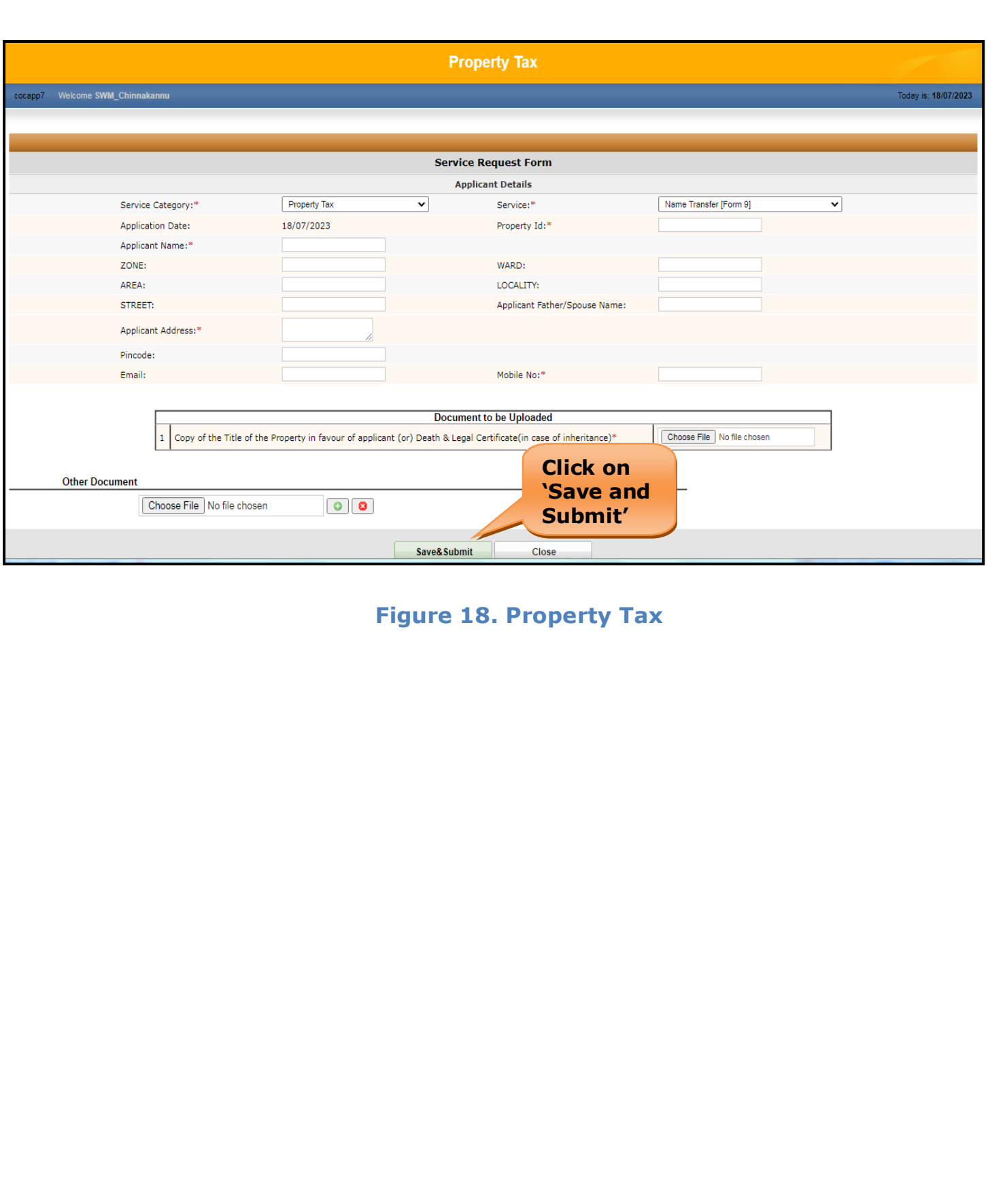

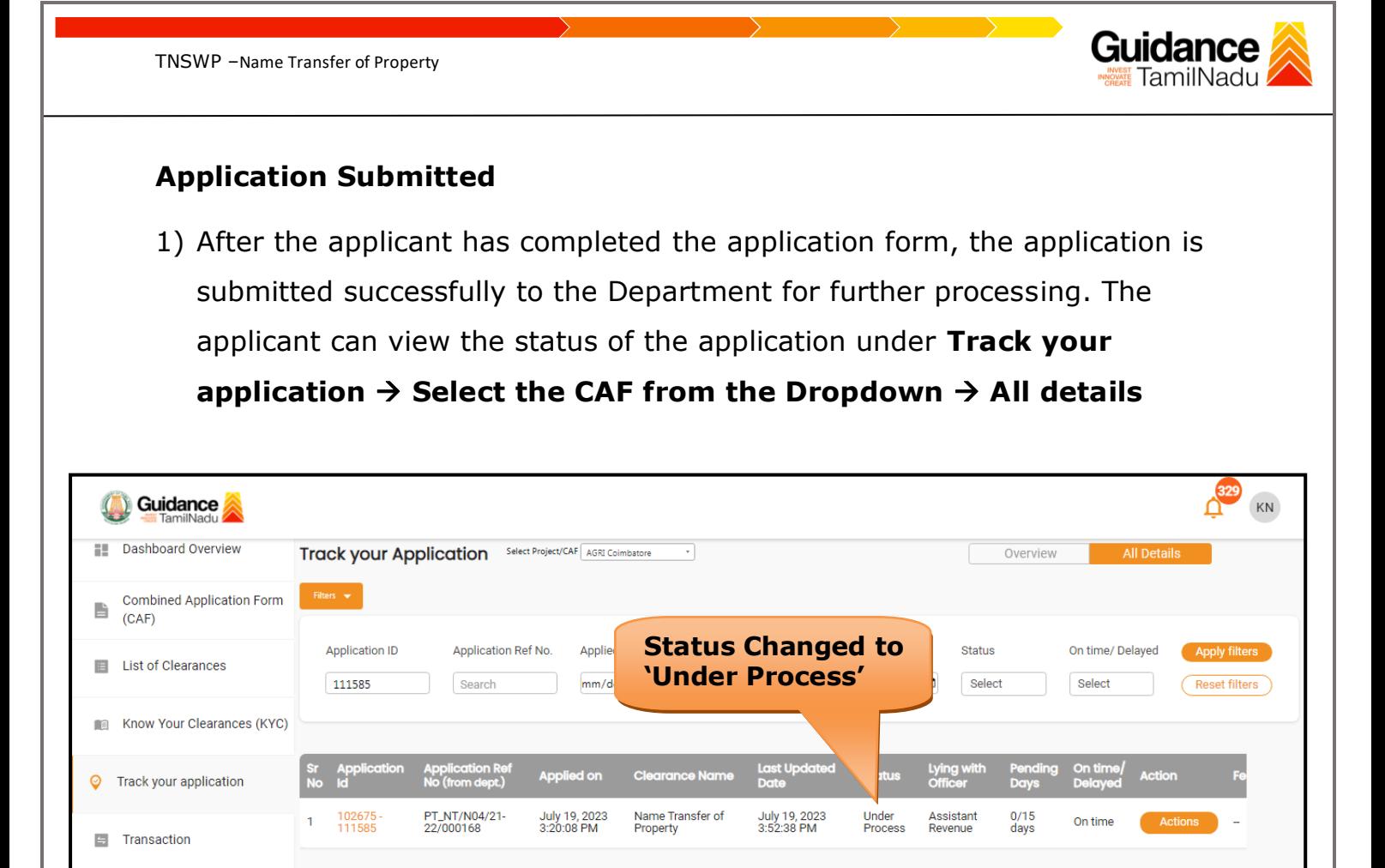

## **Figure 19. Status of the Application**

 $\leftarrow$ 

Digilocker

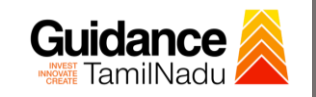

## <span id="page-18-0"></span>**8. Track Your Application**

- 1) After submitting the application, a unique 'token ID' would be generated. Using the **'Token ID'** the Applicant can track the status of clearances by clicking on 'Track your application' option.'
- 2) Applicant to choose the name of the project created during CAF from the dropdown **'Select Project / CAF'** displayed at the top of the page.

#### • **Track your application– Overview Option**

By clicking on 'Overview' tab, Applicant can view the count of various clearance statuses as follows.

- **Total Pending Clearances**
- **Total Approved Clearances**
- **Total Rejected Clearances**

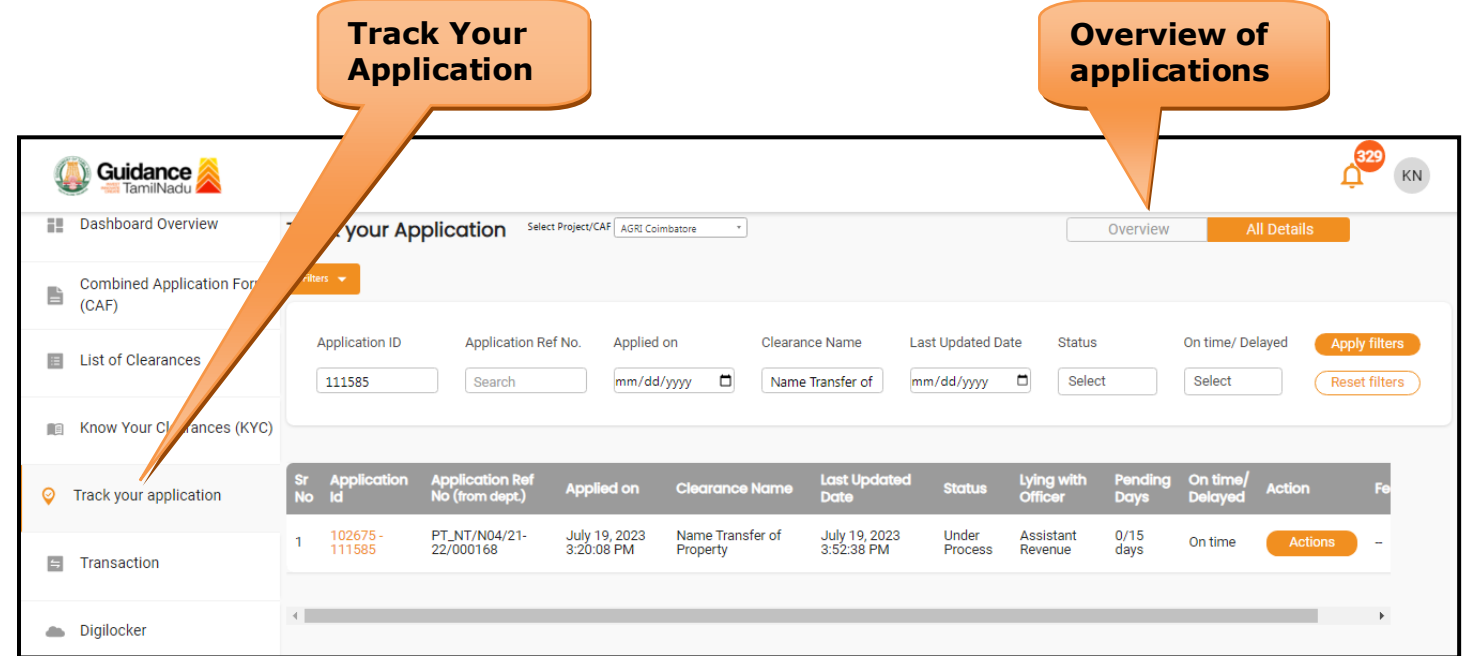

#### **Figure 20. Track Your Application**

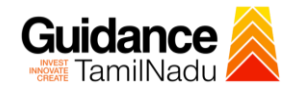

• **Track your application– 'All Details' Option**  By clicking on 'All details' tab, Applicant can view the following statuses of the list of clearances applied for the specified project. • **Applied on** • **Last updated date** • **Status of the application** • **Lying with officer** • **Pending days** • **On time / Delayed Action All Details OptionsGuidance**  $KN$ **Dashboard Overview** Overview **Track your Application** Select Project/CAF AGRI Coimbatore Combined Application Form B  $(CAF)$ **Application ID** Application Ref No. Applied on Clearance Name Last Updated Date Status On time/ Delayed ply filters E List of Clearances 111585 Search mm/dd/yyyy | Name Transfer of mm/dd/yyyy D Select Select (Reset filters) Know Your Clearances (KYC) **Last Up** Applied on Cle Lying v i<mark>arance Na</mark>me Track your application PT\_NT/N04/21-<br>22/000168 July 19, 2023<br>3:20:08 PM Name Transfer of<br>Property July 19, 2023<br>3:52:38 PM Under<br>Process Assistant<br>Revenue  $0/15$ <br>days 102675<br>111585 On time  $\equiv$  Transaction  $\left\langle \cdot \right\rangle$ Digilocker

TNSWP –Name Transfer of Property

## **Figure 21. 'All Details' tab**

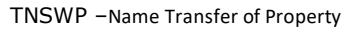

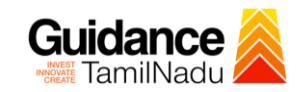

## <span id="page-20-0"></span>**9. Query Clarification**

- 1) After submitting the application to the Greater Chennai Corporation, the Assistant Revenue Officer reviews the application and if there are any clarifications required, the Assistant Revenue Officer would raise a query to the applicant.
- 2) Applicants would receive an alert message through Registered SMS/Email.
- 3) Applicants could go to 'Track your application' option and view the query under action items under the 'All Details' Tab.
- 4) Applicants could view the status as '**Need Clarification'** under the 'Status' column. Click on 'Action' button responds to the query as shown in the below figure.

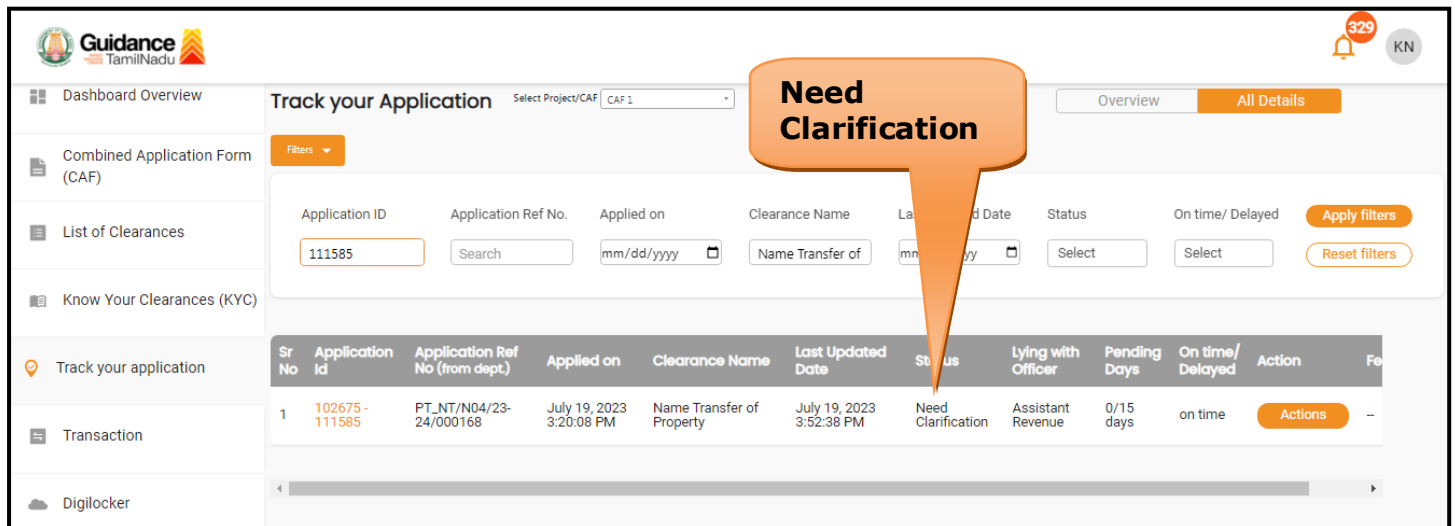

#### **Figure 22. Need Clarification**

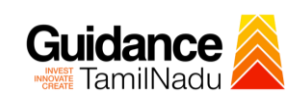

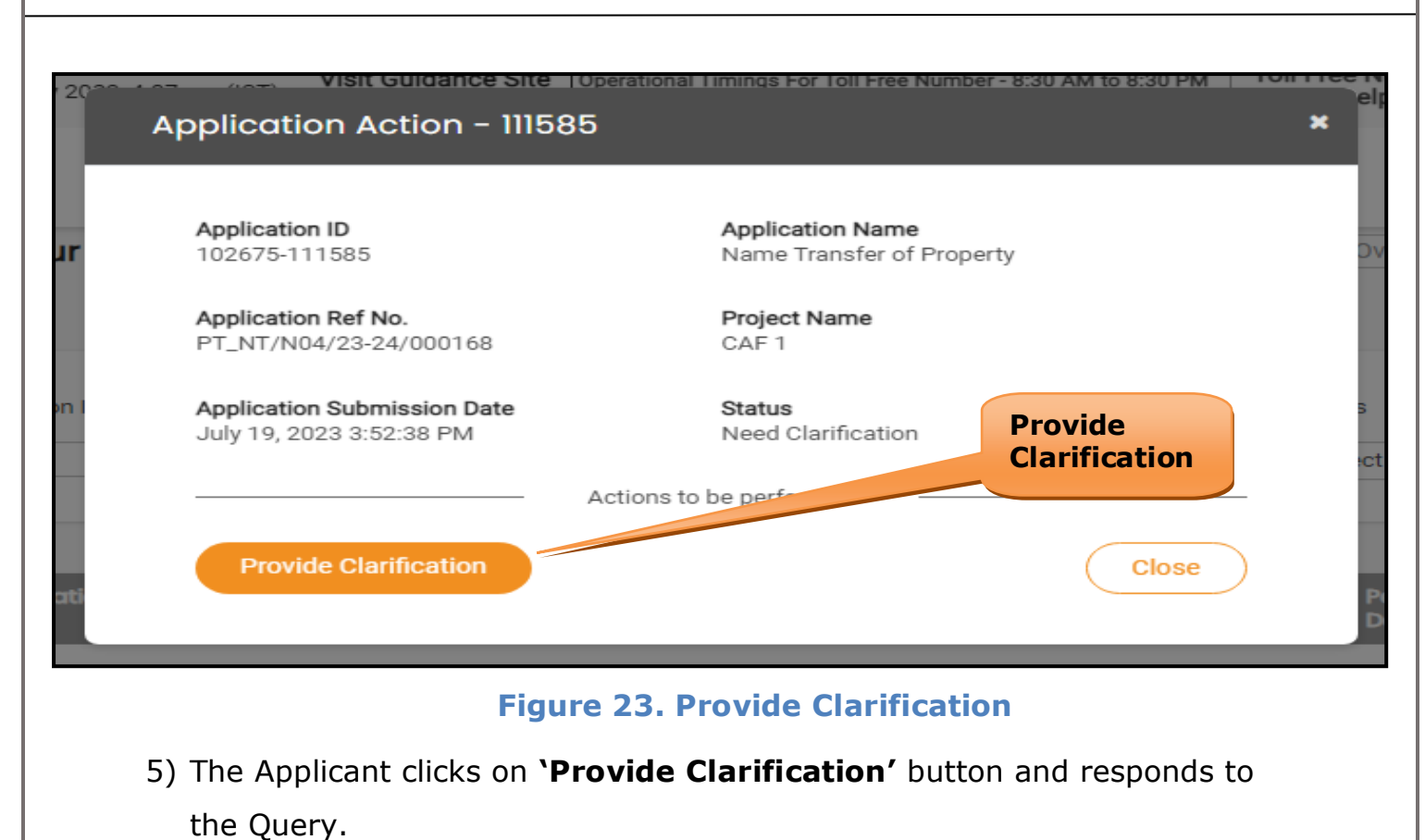

6) The Application gets submitted to the department after the query has

been addressed by the Applicant.

7) The Status of the application changes from 'Need clarification' to **'Under Process'** after the Applicant submits the query.

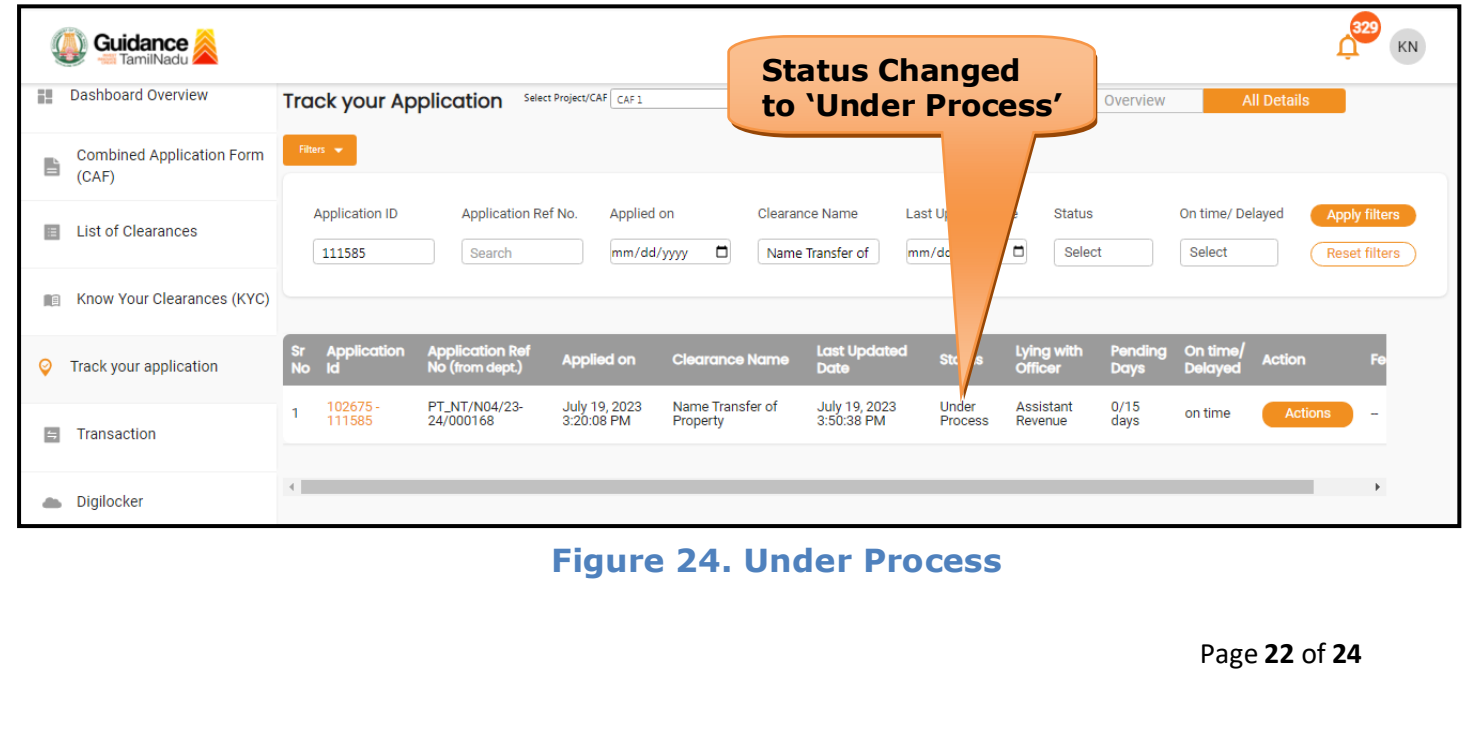

Г

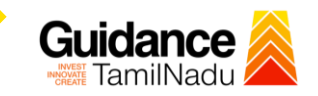

٦

## <span id="page-22-0"></span>**10. Application Processing**

1) The Additional Revenue Officer scrutinizes and reviews the application

and updates the status as **"Approved" or "Rejected"**

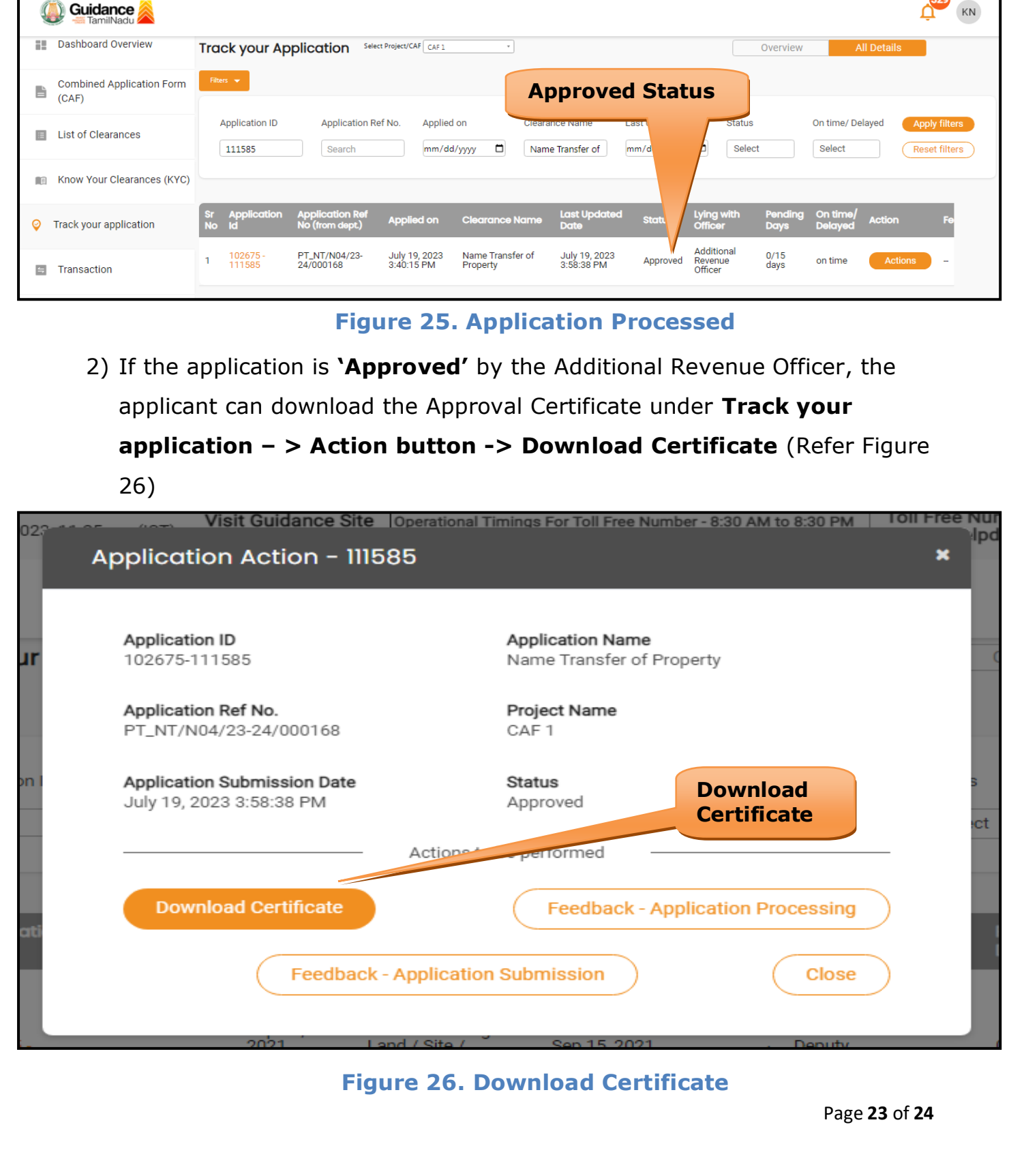

TamilNadu 3) If the application is '**Rejected**' by the Additional Revenue Officer, the applicant can view the rejection remarks under the Actions Tab by the Additional Revenue Officer. Applicant has to create a fresh application if the application has been rejected. (Refer Figure 27)

TNSWP –Name Transfer of Property

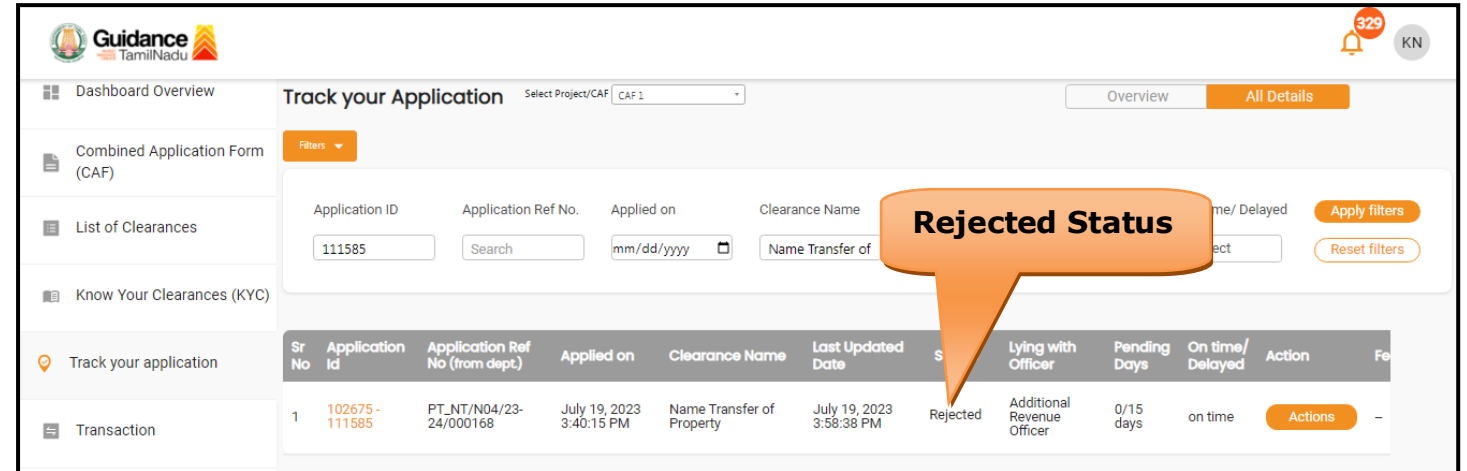

**Figure 27. Rejected Status**

 $\overbrace{\phantom{1}}^{\ast}$